#### **GENERAR REPORTE DE INSCRITOS**

Ingresar con el ROL de ENCARGADO DE INGRESO CENTRO DE FORMACIÓN

#### Al paquete funcional de INSCRIPCIÓN

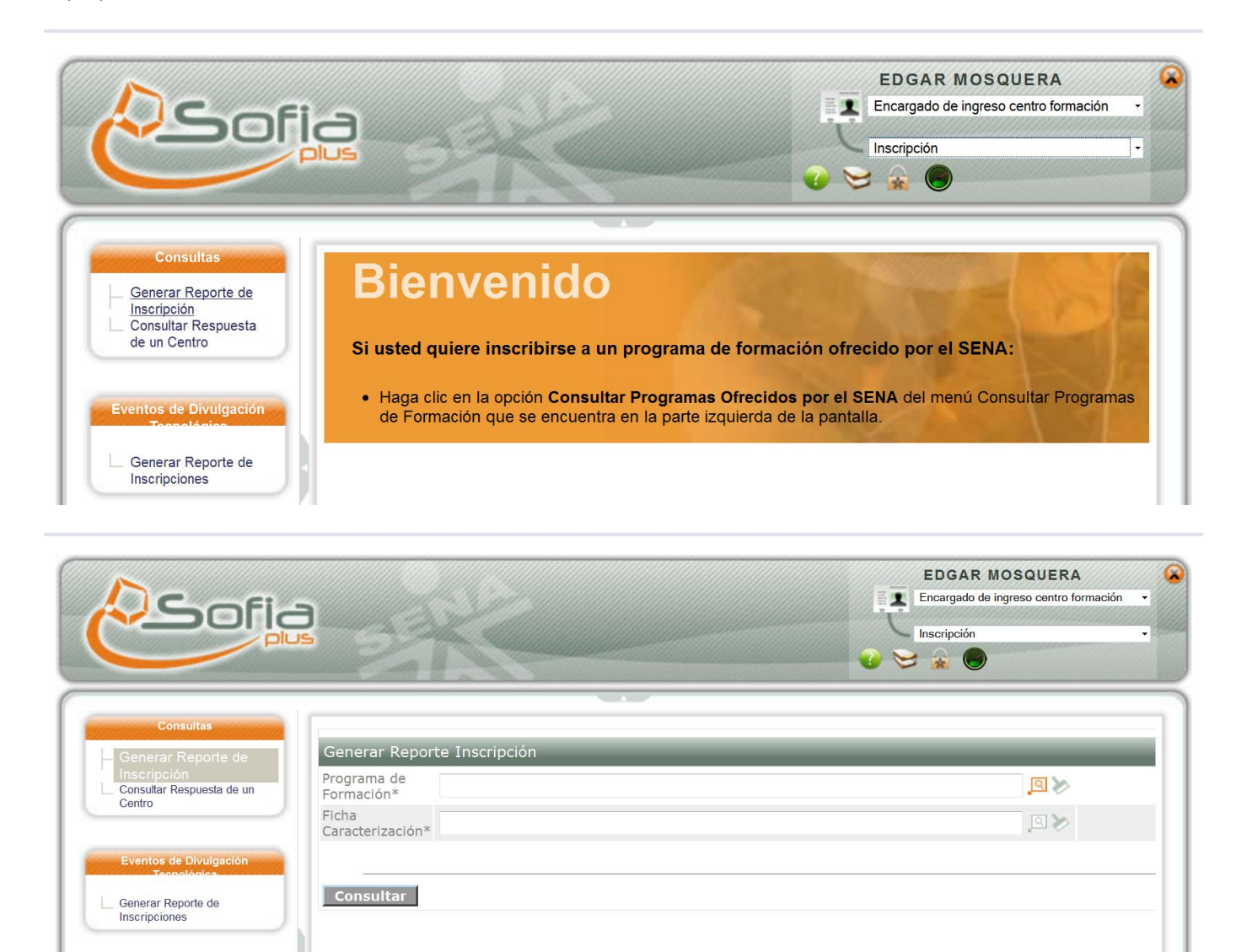

### **IMPORTANTE:** Para generar el reporte de inscripción la ficha de caracterización se debe encontrar en un estado disponible (**INSCRIPCIÓN, SELECCIÓN, MATRÍCULA**) para poder continuar con el proceso

Debe existir por lo menos 1 Aspirante **INSCRITO** cuando la ficha esta habilitada para que los aspirantes se inscriban en el programa de formación

Ingresar con al menú de **CONSULTAS,** ahí se selecciona la opción **GENERAR REPORTE DE INSCRIPCIÓN**  ahí se selecciona el programa de formación y la ficha de caracterización del programa.

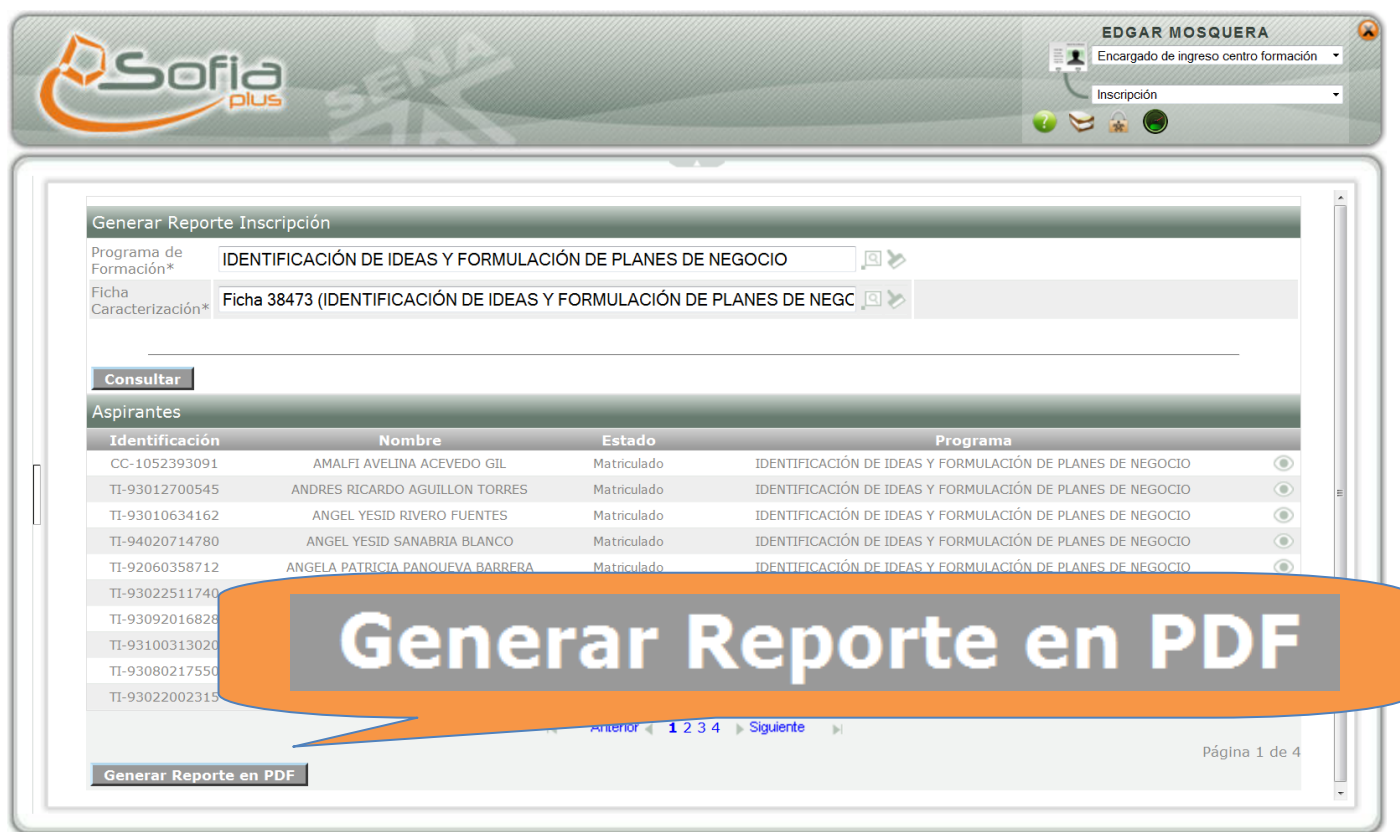

. Powered by SENA --- © SENA 2008 - 2009 --- Bogotá - Colombia- --sofiaapp6.senasofiaplus.edu.co;

El sistema lista los aspirantes inscritos al programa de formación, mostrando el **NOMBRE** del aprendiz, el **NÚMERO DE DOCUMENTO** y el **ESTADO** en el que se encuentra

## El sistema muestra la opción para generar un reporte en **PDF**

# Reporte Inscripción

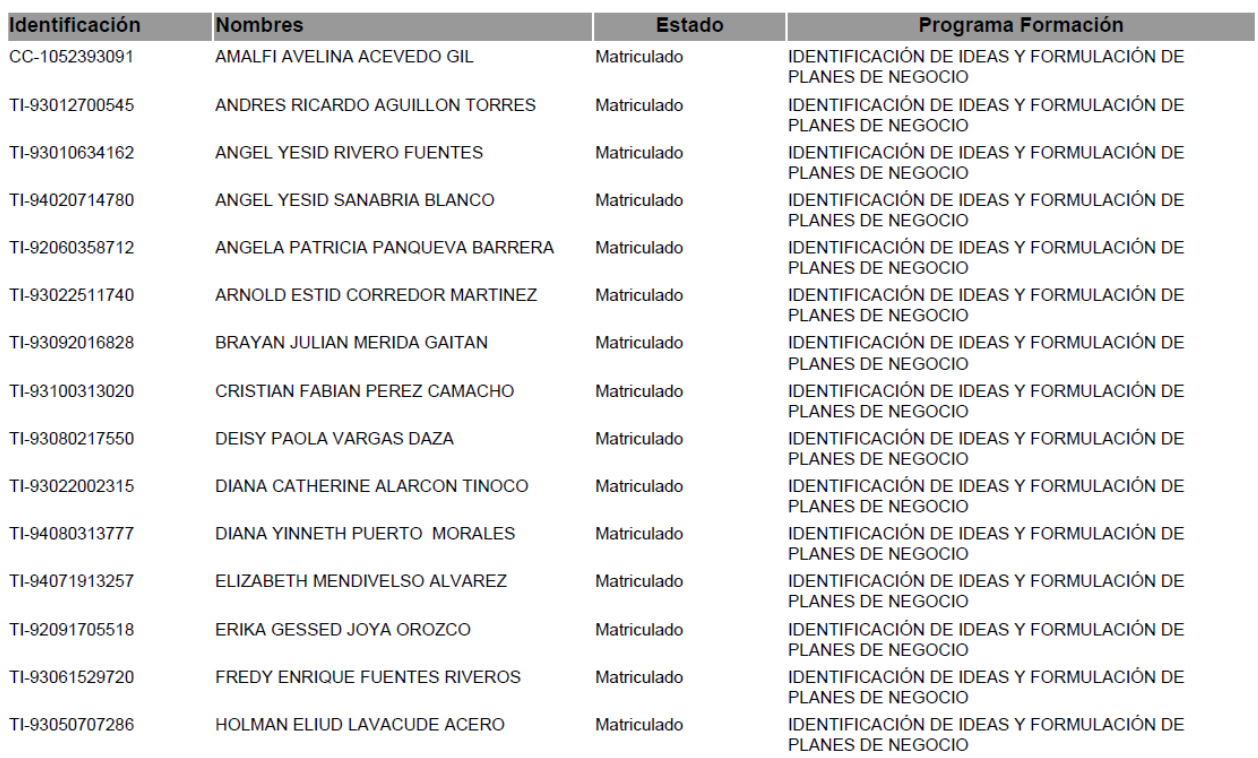